# **BAB V**

# **IMPLEMENTASI DAN PENGUJIAN SISTEM**

#### **5.1 HASIL IMPLEMENTASI**

Pada bab ini akan dibahas tentang implementasi, yaitu proses menterjemahkan rancangan ( *design* ) menjadi program aplikasi yang dapat digunakan oleh admin maupun *user*. Hasil implementasi tersebut saat ini dijalankan mulai dari masukan, keluaran dan pengujian.

### **5.1.1 Implementasi Rancangan Output**

1. Halaman Utama

Pada halaman ini, ditampilkan menu umum dari halaman aplikasi seperti beranda, Materi, Soal dan Login. Berikur hasil implementasi halaman Beranda pada gambar 5.1.

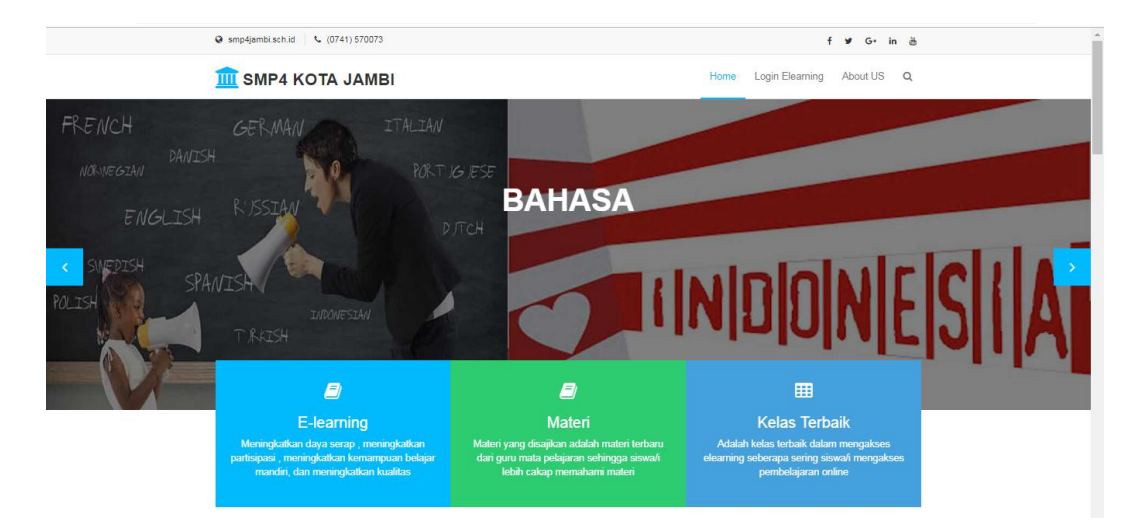

**Gambar 5.1 Halaman Beranda**

# 2. Halaman Data Materi

Pada halaman ini, ditampilkan data Materi yang dapat dilihat oleh Admin dan Guru. Berikut hasil implementasi halaman data Materi pada gambar 5.2.

| SMP Negeri 4                          |                         |                            |                  |                   |              |                 | E-learning SMP Negeri 4 Kota Jambi | (8) ×        |
|---------------------------------------|-------------------------|----------------------------|------------------|-------------------|--------------|-----------------|------------------------------------|--------------|
| Beranda<br>晋                          | Data Materi             |                            |                  |                   |              |                 |                                    |              |
| <b>BB</b> Master Data<br>$\sim$       | Admin > Data Materi     |                            |                  |                   |              |                 |                                    |              |
| Siswa<br>$-$                          | <b>Tambah Data</b>      |                            |                  |                   |              |                 |                                    |              |
| Materi<br>$\overline{\phantom{a}}$    | Cetak Laporan           |                            |                  |                   |              |                 |                                    |              |
| Kelas<br>$\overline{\phantom{0}}$     |                         |                            |                  |                   |              |                 |                                    |              |
| Soal-Soal<br>$\overline{\phantom{0}}$ | Copy                    | PDF<br>Print<br><b>CSV</b> |                  |                   |              |                 | Search                             |              |
| Nilai<br>-                            | <b>No</b>               | ID Materi                  | 11 Nama Materi   | 11 Mata Pelajaran | 11 Tgl Input | 11 Tahun Ajaran | 11 Action                          |              |
| # Logout                              | $\overline{1}$          | <b>MTR0001</b>             | Bahasa Indonesia | Bahasa Indonesia  | 2019-01-23   | 2019            | $\rightarrow$                      |              |
|                                       | $\overline{2}$          | <b>MTR0002</b>             | Matematika       | Matematika        | 2019-01-23   | 2019            | $\bullet\bullet\sim$               |              |
|                                       | $\overline{\mathbf{3}}$ | <b>MTR0003</b>             | <b>IPS</b>       | <b>IPS</b>        | 2019-01-23   | 2019            | $\bullet\bullet\circ\circ$         |              |
|                                       | 4                       | <b>MTR0004</b>             | <b>IPA</b>       | <b>IPA</b>        | 2019-01-23   | 2019            | $\bullet\bullet\sim$               |              |
|                                       | 5                       | <b>MTR0005</b>             | Bahasa Inggris   | Bahasa Inggris    | 2019-01-23   | 2019            | $\frac{1}{2}$ .                    |              |
|                                       | 6                       | <b>MTR0006</b>             | Agama Islam      | Agama Islam       | 2019-01-23   | 2019            | $\bullet\bullet\circ\circ$         |              |
|                                       | $\overline{7}$          | <b>MTR0007</b>             | Penjaskes        | Penjaskes         | 2019-01-23   | 2019            | $\sim$                             | Show deckton |

**Gambar 5.2 Halaman Data Materi**

3. Halaman Data Guru

Pada halaman ini, ditampilkan data Guru yang dapat dilihat oleh Admin.

Berikut hasil implementasi halaman data Guru pada gambar 5.3.

| SMP Negeri 4                                                                               |                                                      |                                                                         |                                        |                           |                | E-learning SMP Negeri 4 Kota Jambi | (8) ×                                   |
|--------------------------------------------------------------------------------------------|------------------------------------------------------|-------------------------------------------------------------------------|----------------------------------------|---------------------------|----------------|------------------------------------|-----------------------------------------|
| Beranda<br>₩.<br><b>BB</b> Master Data<br>$\mathbf{A}$<br>Guru<br>$\overline{\phantom{a}}$ | Data Guru<br>Admin > Data Guru<br><b>Tambah Data</b> |                                                                         |                                        |                           |                |                                    |                                         |
| Siswa<br>-<br>Materi<br>-<br>Kelas<br>-<br>Soal-Soal<br>-                                  | Cetak Laporan<br>Copy<br><b>No</b>                   | <b>PDF</b><br>CSV<br>Print<br><b>ID Guru/</b>                           | Tempat, Tanggal Lahir                  | Jabatan/                  | Alamat         | password                           | Search<br>Action                        |
| $-$ Nilai<br># Logout                                                                      | -1                                                   | Nama<br><b>NGR0001</b><br>Budiyanto, M.Pd                               | 11<br>Jambi, 1969-08-21                | 11 Telp<br>Kepala Sekolah | 11<br>Jambi    | 11<br>12345                        | 11<br>$\bullet\bullet\bullet\bullet$    |
|                                                                                            | $\overline{2}$<br>$\overline{\mathbf{3}}$            | <b>NGR0002</b><br>Siswanto, S.Pd.I<br><b>NGR0003</b><br>Anggraini, M.Pd | Jambi, 1980-02-21<br>Medan, 1980-08-07 | Guru<br>Guru              | jambi<br>jambi | 12345<br>12345                     | $\mathbf{m} \cdot \mathbf{v}$<br>$\sim$ |
|                                                                                            | 4                                                    | <b>NGR0004</b><br>Nia Nova S, S.Pd                                      | Jambi, 1979-07-03                      | Guru                      | jambi          | 12345                              | $\mathbf{m}$ $\mathbf{v}$               |
|                                                                                            | 5                                                    | <b>NGR0005</b><br>Yuliar, S.Pd                                          | Lampung, 1986-11-12                    | Guru                      | jambi          | 12345                              | $\bullet\bullet\bullet\bullet\bullet$   |

**Gambar 5.3 Halaman Data Guru**

4. Halaman Data Siswa

Pada halaman ini, ditampilkan data Siswa yang dapat dilihat oleh Admin dan Guru Berikut hasil implementasi halaman data Siswa pada gambar 5.4.

| SMP Negeri 4                          |                      |                                                  |                             |                   |              | E-learning SMP Negeri 4 Kota Jambi |                               | $\epsilon$ (8) |
|---------------------------------------|----------------------|--------------------------------------------------|-----------------------------|-------------------|--------------|------------------------------------|-------------------------------|----------------|
| # Beranda                             | Data Siswa           |                                                  |                             |                   |              |                                    |                               |                |
| <b>88 Master Data</b><br>$\mathbf{A}$ | Admin > Data Siswa   |                                                  |                             |                   |              |                                    |                               |                |
| $-$ Guru                              | <b>Tambah Data</b>   |                                                  |                             |                   |              |                                    |                               |                |
| $-$ Siswa                             | <b>Cetak Laporan</b> |                                                  |                             |                   |              |                                    |                               |                |
| Materi<br>- 1                         |                      |                                                  |                             |                   |              |                                    |                               |                |
| Kelas<br>۰.                           | Copy                 | <b>CSV</b><br>PDF<br>Print                       |                             |                   |              |                                    | Search                        |                |
| Soal-Soal<br>-                        | No                   | ID Siswal<br>Nama                                | Tempat, Tanggal Lahir<br>11 | Kelas/<br>11 Telp | Alamat<br>11 | password<br>11                     | Action<br>11                  |                |
| $-$ Nilai                             |                      |                                                  |                             |                   |              |                                    |                               |                |
| # Logout                              |                      | <b>NSW0001</b><br>Adit Setiawan                  | Jambi, 2006-08-02           | <b>VII A</b>      | Jambi        | 12345                              | $\sim$                        |                |
|                                       | $\overline{2}$       | <b>NSW0002</b><br>Adittia Rizky Pradito          | Jambi, 2005-05-04           | <b>VII A</b>      | Jambi        | 12345                              | $\mathbf{m}$ . $\mathbf{v}$   |                |
|                                       |                      |                                                  |                             |                   |              |                                    |                               |                |
|                                       | $\overline{3}$       | <b>NSW0003</b><br>Afsel Liono                    | Jakarta, 2006-04-17         | <b>VII A</b>      | jambi        | 12345                              | $\mathbf{m}$ . $\mathbf{v}$   |                |
|                                       | 4                    | <b>NSW0004</b><br>Alvionita Silitonga            | Tebing Tinggi, 2006-06-14   | <b>VII A</b>      | jambi        | 12345                              | $\mathbf{m} \cdot \mathbf{v}$ |                |
|                                       | 5                    | <b>NSW0005</b><br>Annisa Jovania Rizky Ermansyah | Jambi, 2006-07-06           | VII A             | jambi        | 12345                              | $\mathbf{m}$ $\mathbf{v}$     |                |

**Gambar 5.4 Halaman Data Siswa**

5. Halaman Data Kelas

Pada halaman ini, ditampilkan data kelas yang dapat dilihat oleh Admin

dan Guru Berikut hasil implementas halaman data kelas pada gambar 5.5.

| SMP Negeri 4                                                                                                    |                                                                  |                            |          |                   | E-learning SMP Negeri 4 Kota Jambi |                                              | $\circledR$ |
|----------------------------------------------------------------------------------------------------|------------------------------------------------------------------|----------------------------|----------|-------------------|------------------------------------|----------------------------------------------|-------------|
| # Beranda<br><b>BB</b> Master Data<br>$\sim$<br>Siswa<br>$\overline{\phantom{a}}$<br>Materi<br>$\overline{\phantom{a}}$<br>$-$ Kelas | Data Kelas<br>Admin > Data Kelas<br>Tambah Data<br>Cetak Laporan |                            |          |                   |                                    |                                              |             |
| Soal-Soal<br>$\sim$<br>$-$ Nilai                                                                                                    | <b>CSV</b><br>Copy<br><b>No</b>                                  | PDF<br>Print<br>Nama Kelas | 11 Tahun | 11 Mata Pelajaran | 11 Kode Unik                       | Search<br>11 Action                          |             |
| # Logout                                                                                                    | $\overline{1}$                                                   | <b>VII A</b>               | 2018     | Bahasa Indonesia  | Zv3X7y1                            | $\bullet\bullet\circ\bullet$                 |             |
|                                                                                                    | $\overline{2}$                                                   | <b>VII A</b>               | 2019     | Ipa               | C352FV7                            | $\bullet\bullet\bullet\bullet\bullet\bullet$ |             |
|                                                                                                    | $\overline{\mathbf{3}}$                                          | <b>VII A</b>               | 2019     | Penjas            | V86b5TJ                            | $\bullet\bullet\sim$                         |             |
|                                                                                                    | 1-3 of 3 entries                                                 |                            |          |                   |                                    | Previous<br>$\blacksquare$                   | Next        |

**Gambar 5.5. Halaman Data Kelas**

6. Halaman Data Soal

Pada halaman ini, ditampilkan data Soal yang dapat dilihat oleh Admin dan Guru. Berikut hasil implementasi halaman data Soal pada gambar 5.6.

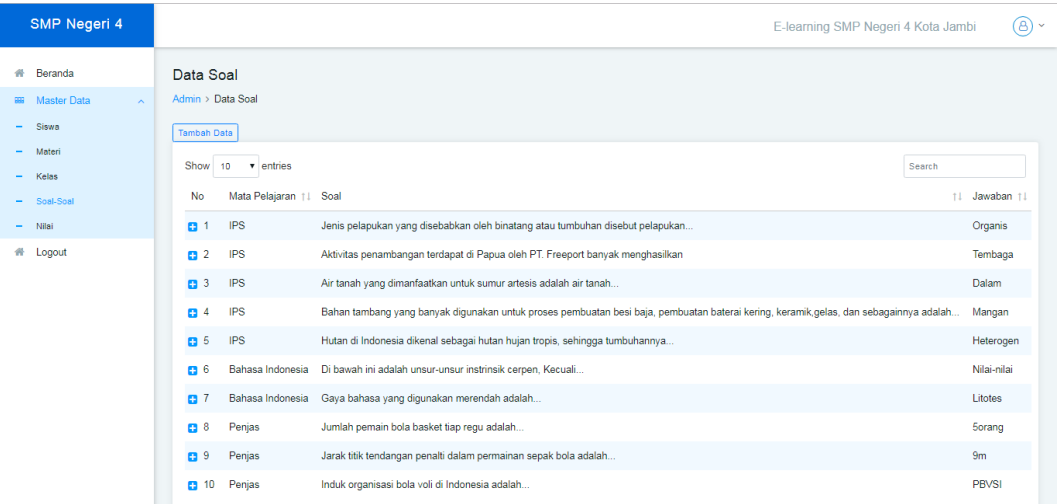

# **Gambar 5.6 Halaman Data Soal**

7. Halaman Data Nilai

Pada halaman ini, ditampilkan data Nilai yang dapat dilihat oleh Admin.

Berikut hasil implementasi halaman data Nilai pada gambar 5.7.

| SMP Negeri 4                                 |                                  |                            |   | E-learning SMP Negeri 4 Kota Jambi | @ ~ |
|----------------------------------------------|----------------------------------|----------------------------|---|------------------------------------|-----|
| # Beranda<br><b>BB</b> Master Data<br>$\sim$ | Data Nilai<br>Admin > Data Nilai |                            |   |                                    |     |
| $-$ Siswa<br>$-$ Materi                      | Mata Pelajaran                   | -- Pilih Mata Pelajaran -- | ٠ |                                    |     |
| $-$ Kelas                                    | Nama                             | -- Pilih Siswa --          | ٠ |                                    |     |
| $-$ Soal-Soal                                | Tanggal                          |                            |   |                                    |     |
| $-$ Nilai                                    | Cari                             |                            |   |                                    |     |
| # Logout                                     |                                  |                            |   |                                    |     |

**Gambar 5.7 Halaman Data Nilai**

# **5.1.2 Implementasi Rancangan Input**

1. Halaman Input Login

Pada halaman ini, ditampilkan form input Login yang dapat diakses oleh admin untuk melakukan Login. Berikut hasil implementasi halaman input Login Admin pada gambar 5.8.

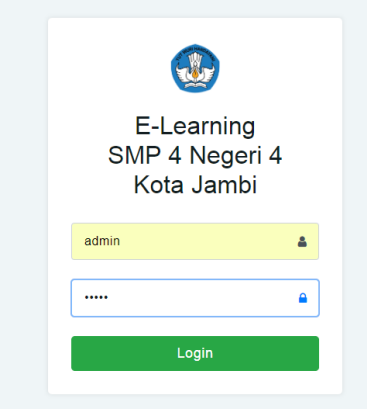

**Gambar 5.8 Halaman Input Login** 

2. Halaman Input tambah Data Materi

Pada halaman ini, ditampilkan form input tambah Data Materi yang dapat diakses oleh admin dan guru. Admin dan guru dapat menginput data Penduduk di menu data Materi. Berikut hasil implementasi halaman input Data Materi pada gambar 5.9.

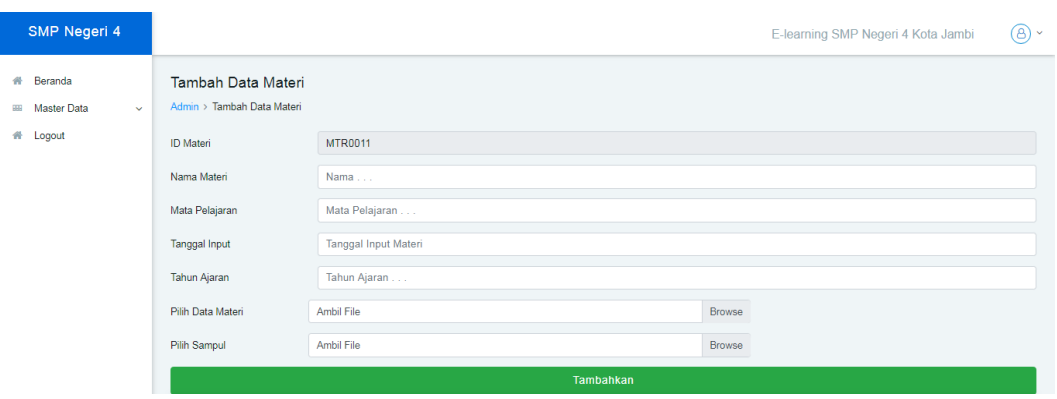

**Gambar 5.9 Halaman Input Data Materi**

3. Halaman Input tambah Data Guru

Pada halaman ini, ditampilkan form input tambah Data Guru yang dapat diakses oleh admin. Admin dapat menginput data Guru di menu data Guru. Berikut hasil implementasi halaman input Data Guru pada gambar 5.10.

| SMP Negeri 4                                 |                                              |                      | E-learning SMP Negeri 4 Kota Jambi | (8) × |
|----------------------------------------------|----------------------------------------------|----------------------|------------------------------------|-------|
| # Beranda<br><b>BB</b> Master Data<br>$\sim$ | Tambah Data Guru<br>Admin > Tambah Data Guru |                      |                                    |       |
| # Logout                                     | ID Guru                                      | <b>NGR0014</b>       |                                    |       |
|                                              | Nama                                         | Nama                 |                                    |       |
|                                              | <b>Tempat Lahir</b>                          | Tempat Lahir         |                                    |       |
|                                              | Tanggal Lahir                                | <b>Tanggal Lahir</b> |                                    |       |
|                                              | Jabatan                                      | Pilih Jabatan        |                                    | ٠     |
|                                              | Alamat                                       | Alamat               |                                    |       |
|                                              | Telp                                         | Nomor Telp/HP        |                                    |       |
|                                              | password                                     | password             |                                    |       |
|                                              |                                              | Tambahkan            |                                    |       |

**Gambar 5.10 Halaman Input Data Guru**

4. Halaman Input tambah Data Siswa

Pada halaman ini, ditampilkan form input tambah Data Siswa yang dapat diakses oleh admin dan guru. Admin dan guru dapat menginput data Siswa di menu data Siswa. Berikut hasil implementasi halaman input data Siswa pada gambar 5.11.

| SMP Negeri 4                                 |                                                |                      | E-learning SMP Negeri 4 Kota Jambi | $\circledcirc$ |
|----------------------------------------------|------------------------------------------------|----------------------|------------------------------------|----------------|
| # Beranda<br><b>BB</b> Master Data<br>$\sim$ | Tambah Data Siswa<br>Admin > Tambah Data Siswa |                      |                                    |                |
| # Logout                                     | <b>ID Siswa</b>                                | <b>NSW0041</b>       |                                    |                |
|                                              | Nama                                           | Nama                 |                                    |                |
|                                              | Tempat Lahir                                   | Tempat Lahir         |                                    |                |
|                                              | Tanggal Lahir                                  | <b>Tanggal Lahir</b> |                                    |                |
|                                              | Kelas                                          | Kelas                |                                    |                |
|                                              | Alamat                                         | Alamat               |                                    |                |
|                                              | Telp                                           | Nomor Telp/HP        |                                    |                |
|                                              | password                                       | password             |                                    |                |
|                                              |                                                | Tambahkan            |                                    |                |

**Gambar 5.11 Halaman Input Data Siswa**

5. Halaman Input tambah Data Soal

Pada halaman ini, ditampilkan form input tambah Data Soal yang dapat diakses oleh admin dan guru. Admin dan guru dapat menginput data Soal di menu data Soal. Berikut hasil implementasi halaman input data Soal pada gambar 5.12.

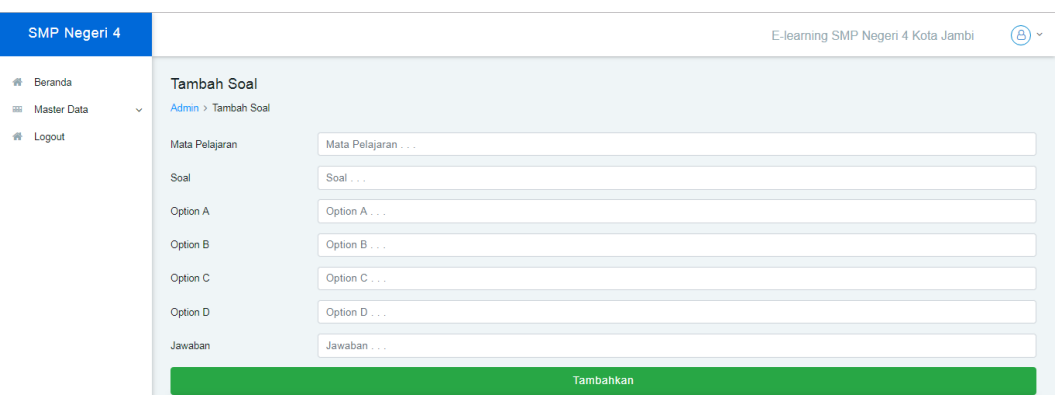

**Gambar 5.12 Halaman Input Data Soal**

6. Halaman Tambah Data kelas

Pada halaman ini, ditampilkan form input tambah Data Soal yang dapat diakses oleh admin. Admin dapat menginput data Soal di menu data Soal. Berikut hasil implementasi halaman input data Soal pada gambar 5.13.

| SMP Negeri 4                                        |                                                | E-learning SMP Negeri 4 Kota Jambi | (B) ~ |
|-----------------------------------------------------|------------------------------------------------|------------------------------------|-------|
| # Beranda<br><b>III</b> Master Data<br>$\mathbf{v}$ | Tambah Data Kelas<br>Admin > Tambah Data Kelas |                                    |       |
| # Logout                                            | Nama Kelas                                     | Nama                               |       |
|                                                     | Tahun                                          | Tahun                              |       |
|                                                     | Mata pelajaran                                 | Mata Pelajaran                     |       |
|                                                     | Kode Unik                                      | Kode Unik                          |       |
|                                                     |                                                | Tambahkan                          |       |

**Gambar 5.13 Halaman Input Data Kelas**

# **5.2 PENGUJIAN SISTEM**

Sebelum sebuah sistem siap untuk digunakan sebaiknya diadakan pengujian terhadap sistem tersebut. Hal ini dilakukan untuk meminimalkan kesalahan atau eror dari sistem yang akan diterapkan, sehingga sistem ini dapat menjadi solusi bukan menjadi masalah baru. Adapun pengujian dari *E-*

*Learning* di SMP Negeri 4 Jambi sebagai berikut.

| <b>Modul</b> yang<br>diuji | <b>Prosedur</b><br>Pengujian                                                    | <b>Masukan</b>                                  | Keluaran dan<br><b>Hasil yang</b><br>didapat                                           | <b>Kesimp</b><br>ulan |
|----------------------------|---------------------------------------------------------------------------------|-------------------------------------------------|----------------------------------------------------------------------------------------|-----------------------|
| Login                      | - Buka website<br>- Input<br>username dan<br>password<br>- Klik tombol<br>login | User "ID<br>User" dan<br>password<br>"password" | Tampil<br>pesan<br>login berhasil                                                      | <b>Baik</b>           |
| Gagal Login                | - Buka website<br>- Input<br>username dan<br>password<br>- Klik tombol<br>login | User "ID<br>User" dan<br>password<br>"password" | Tampil<br>pesan<br>username<br>dan<br>password salah<br>kembali<br>ke<br>halaman login | Baik                  |
| <b>Master Data</b>         | -Admin<br>dan<br>memilih<br>guru<br>menu<br>Data<br>Guru                        | Klik Data<br>Guru                               | Tampil<br>halaman Data<br>Guru                                                         | <b>Baik</b>           |
|                            | -Admin, guru<br>dan siswa<br>memilih menu<br>Data Materi                        | Klik menu<br>Data Materi                        | Tampil<br>halaman Data<br>Materi                                                       | Baik                  |
|                            | -Admin dan<br>guru memilih<br>menu Data<br><b>Siswa</b>                         | Klik menu<br>Data Siswa                         | Tampil<br>halaman Siswa                                                                | Baik                  |
|                            | -Admin, guru<br>dan siswa<br>memilih menu<br>Data Soal                          | Klik menu<br>Data Soal                          | Tampil<br>halaman Soal                                                                 | <b>Baik</b>           |
|                            | -Admin, guru<br>dan siswa<br>memilih menu<br>Data Nilai                         | Klik menu<br>Data Nilai                         | Tampil<br>halaman Nilai                                                                | Baik                  |

**Tabel 5.1 Pengujian Sistem**

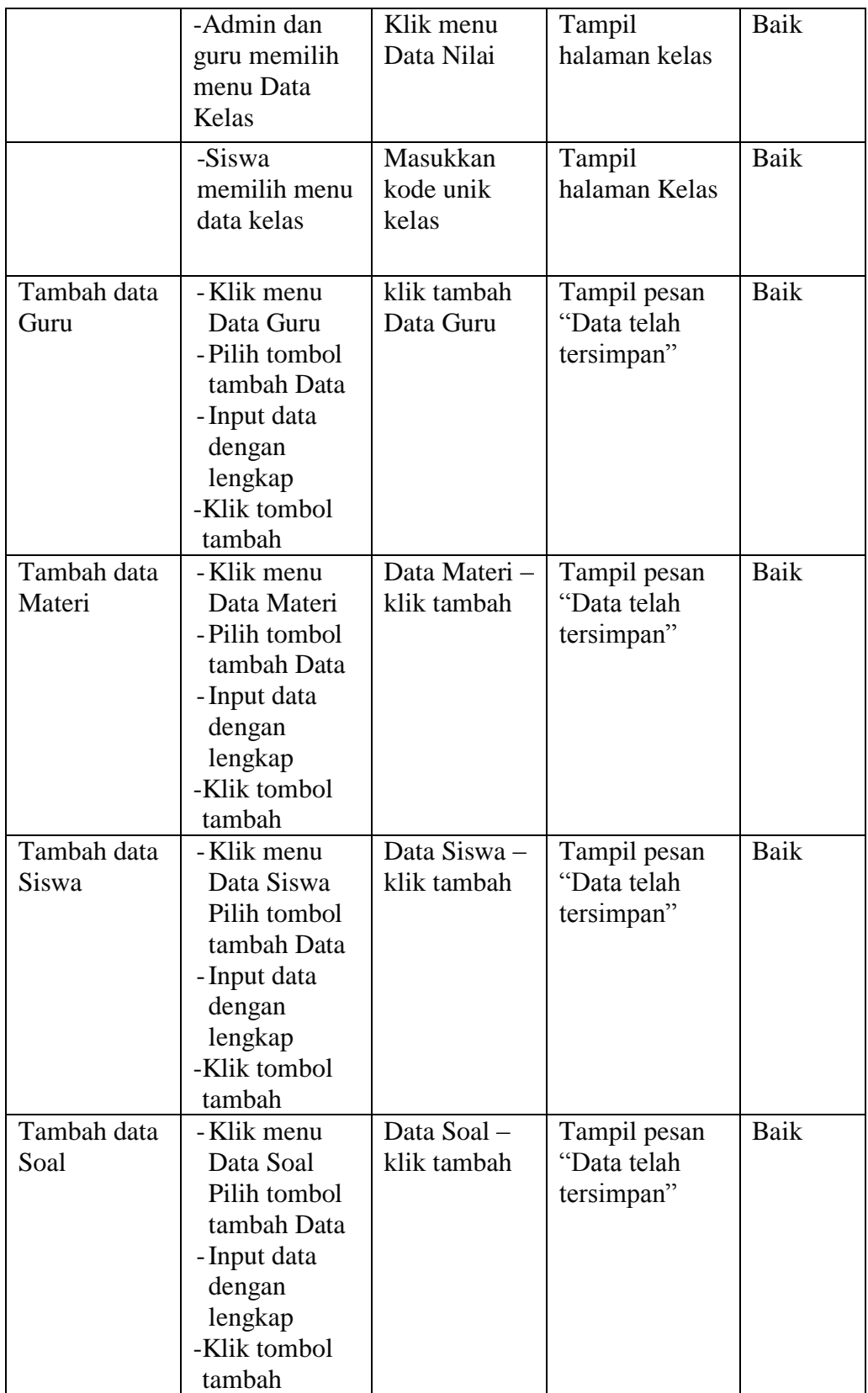

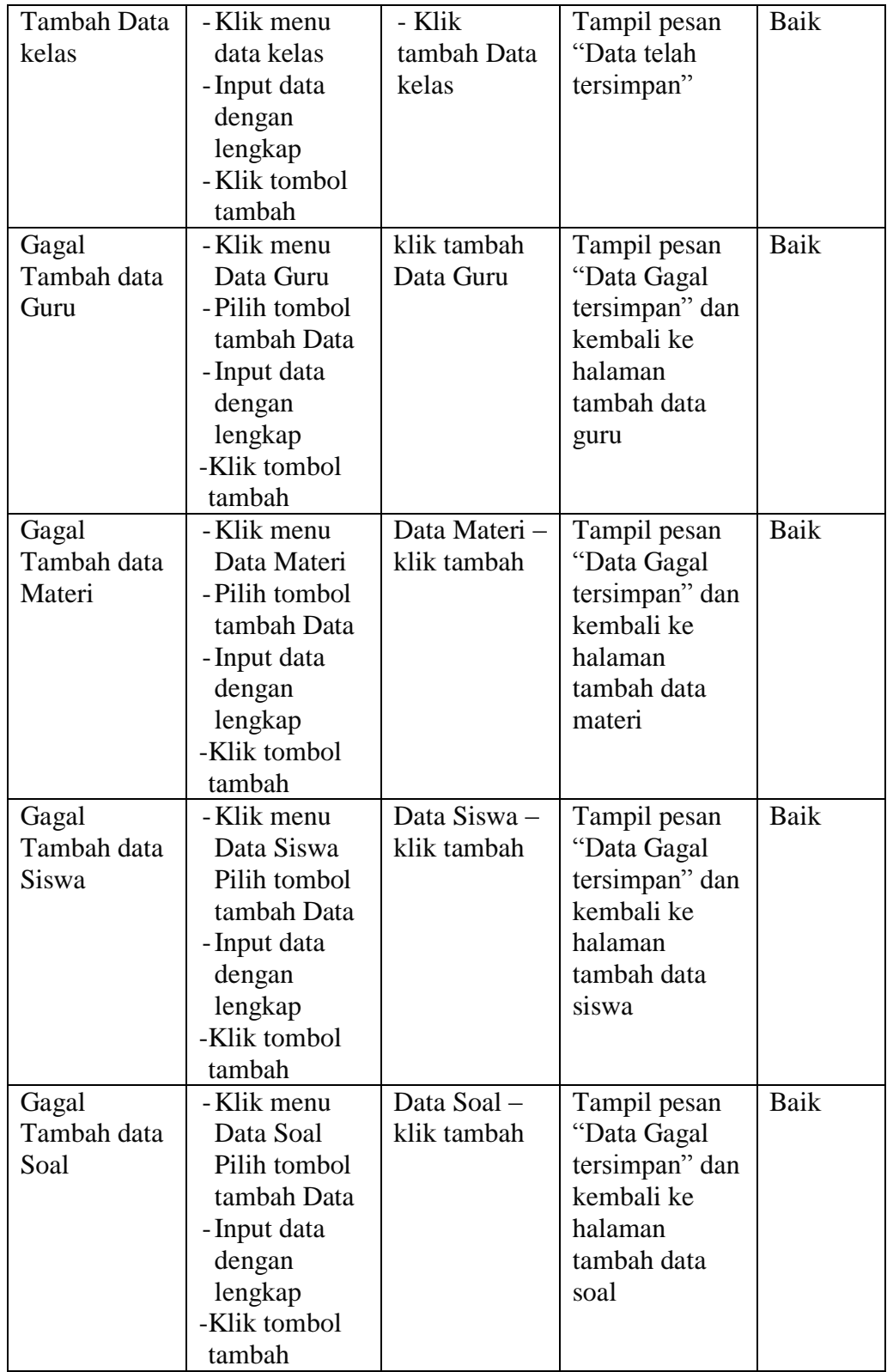

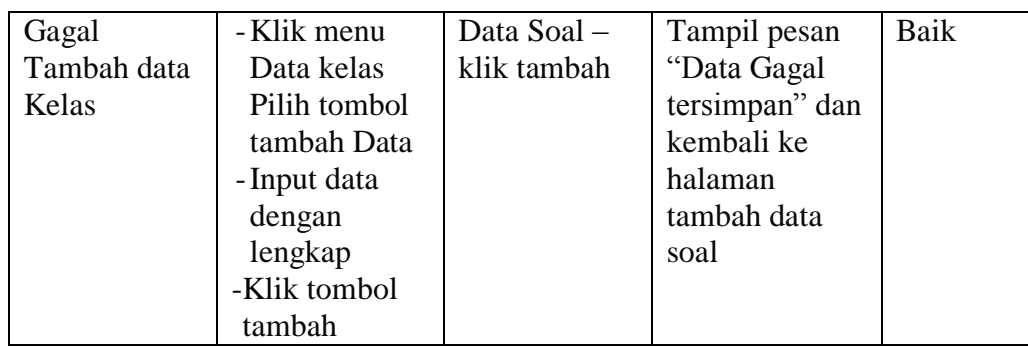

#### **5.3 IMPLEMENTASI RANCANGAN TABEL**

Pada tahapan ini penulis melakukan implementasi rancangan tabel yang telah dibuat pada tahap sebelumnya.

Adapun beberapa implementasi rancangan tabel yang telah penulis buat

adalah sebagai berikut :

1. Implementasi Tabel Admin

Tampilan ini merupakan tampilan tabel Admin. Tabel admin merupakan rancangan dari tabel 4.14, yaitu sebagai berikut :

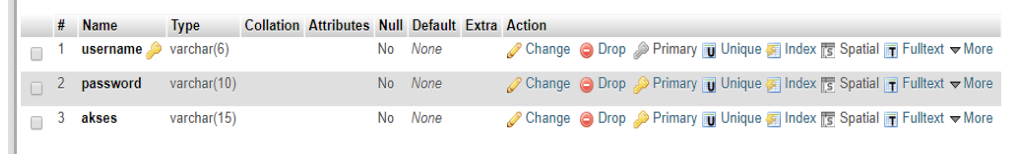

#### **Gambar 5.14 Implementasi Tabel Admin**

#### 2. Implementasi Tabel Guru

Tampilan ini merupakan tampilan tabel Guru. Hasil pengujian tabel Guru dapat dilihat pada gambar 5.15 yang merupakan rancangan dari tabel 4.17, yaitu sebagai berikut :

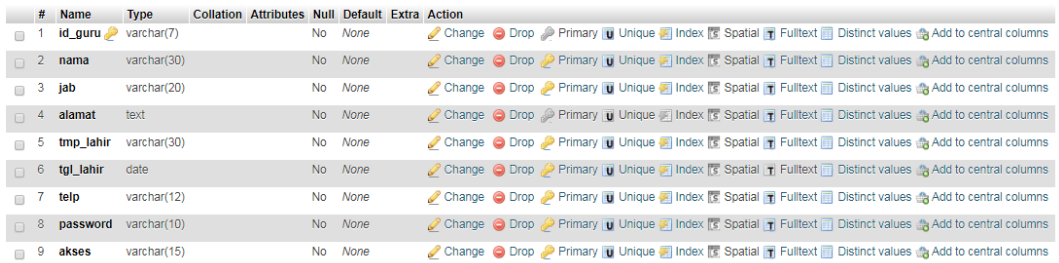

#### **Gambar 5.15 Implementasi Tabel Guru**

3. Implementasi Tabel Materi

Tampilan ini merupakan tampilan tabel Materi. Hasil pengujian tabel Materi dapat dilihat pada gambar 5.16 yang merupakan rancangan dari tabel 4.15, yaitu sebagai berikut :

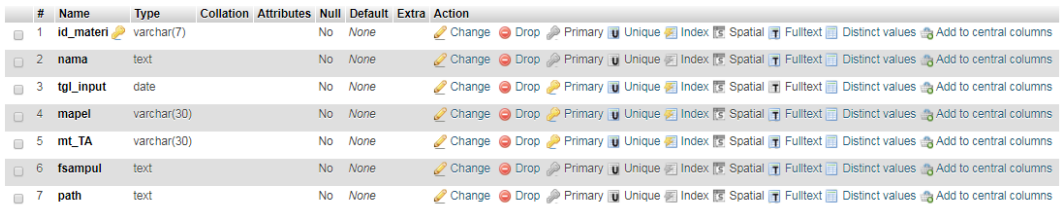

### **Gambar 5.16 Implementasi Tabel Materi**

#### 4. Implementasi Tabel Siswa

Tampilan ini merupakan tampilan tabel Siswa. Hasil pengujian tabel Siswa dapat dilihat pada gambar 5.17 yang merupakan rancangan dari tabel 4.18, yaitu sebagai berikut :

|        |          | # Name    | <b>Type</b> | Collation Attributes Null Default Extra Action |           |             |  |  |  |  |                                                                                                    |  |  |
|--------|----------|-----------|-------------|------------------------------------------------|-----------|-------------|--|--|--|--|----------------------------------------------------------------------------------------------------|--|--|
| $\Box$ |          | id_siswa  | varchar(7)  |                                                | <b>No</b> | None        |  |  |  |  | Change C Drop Primary U Unique A Index S Spatial T Fulltext in Distinct values Add to central columns  |  |  |
|        | $\Box$ 2 | nama      | varchar(30) |                                                | No.       | None        |  |  |  |  | Change C Drop Primary u Unique T Index T Spatial T Fulltext Distinct values & Add to central columns   |  |  |
| $\Box$ | 3        | kelas     | varchar(10) |                                                | <b>No</b> | None        |  |  |  |  | Change C Drop Primary T Unique F Index T Spatial T Fulltext T Distinct values to dentral columns       |  |  |
| $\Box$ | -4       | alamat    | text        |                                                | No.       | None        |  |  |  |  | Change C Drop Primary Unique Rindex S Spatial T Fulltext Distinct values Add to central columns        |  |  |
| $\Box$ | 5.       | tmp_lahir | varchar(30) |                                                | <b>No</b> | None        |  |  |  |  | Change C Drop Primary U Unique F Index S Spatial T Fulltext Distinct values & Add to central columns   |  |  |
| $\Box$ | 6        | tgl_lahir | date        |                                                | No.       | <b>None</b> |  |  |  |  | Change C Drop Primary U Unique T Index T Spatial T Fulltext Distinct values & Add to central columns   |  |  |
| $\Box$ |          | telp      | varchar(12) |                                                | <b>No</b> | None        |  |  |  |  | Change C Drop Primary U Unique T Index To Spatial T Fulltext Distinct values to Add to central columns |  |  |
| $\Box$ | -8       | password  | varchar(10) |                                                | No.       | None        |  |  |  |  | Change C Drop Primary Unique A Index S Spatial T Fulltext T Distinct values Add to central columns     |  |  |
| $\Box$ | 9        | akses     | varchar(15) |                                                | <b>No</b> | None        |  |  |  |  | Change C Drop Primary U Unique A Index S Spatial T Fulltext Distinct values & Add to central columns   |  |  |

**Gambar 5.17 Implementasi Tabel Siswa**

#### 5. Implementasi Tabel Soal

Tampilan ini merupakan tampilan tabel Soal. Hasil pengujian tabel Soal dapat dilihat pada gambar 5.18 yang merupakan rancangan dari tabel 4.16, yaitu sebagai berikut :

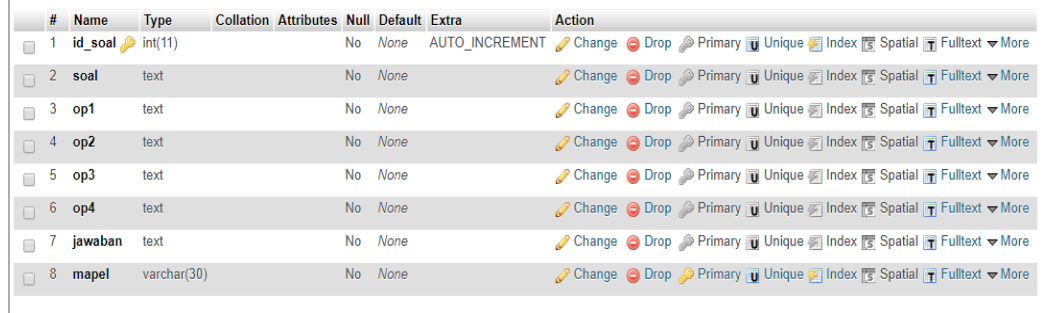

# **Gambar 5.18 Implementasi Tabel Soal**

6. Implementasi Tabel nilai

Tampilan ini merupakan tampilan tabel nilai. Hasil pengujian tabel nilai dapat dilihat pada gambar 5.19 yang merupakan rancangan dari tabel 4.19, yaitu sebagai berikut :

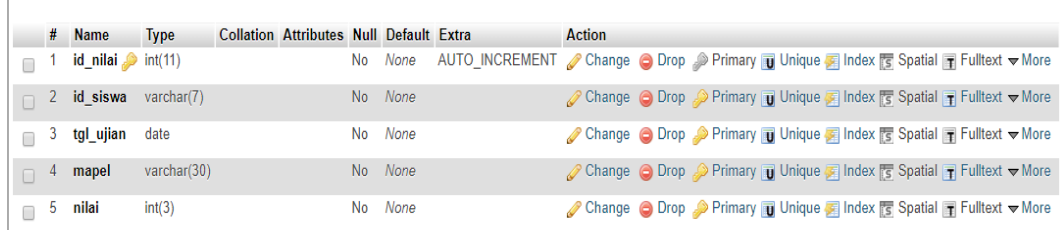

## **Gambar 5.19 Implementasi Tabel nilai**

# **7.** Implementasi Tabel Kelas

Tampilan ini merupakan tampilan tabel kelas. Hasil pengujian tabel kelas dapat dilihat pada gambar 5.20 yang merupakan rancangan dari tabel 4.20, yaitu sebagai berikut:

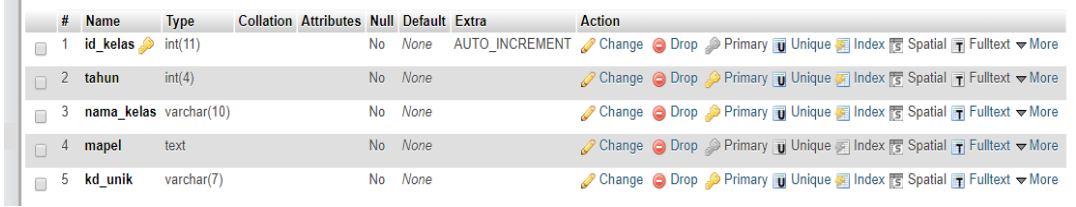

### **Gambar 5.20 Implementasi Tabel Kelas**

#### 8. Implementasi Tabel Kelas Detail

Tampilan ini merupakan tampilan tabel kelas. Hasil pengujian tabel kelas dapat dilihat pada gambar 5.21 yang merupakan rancangan dari tabel 4.21, yaitu sebagai berikut:

|  | $#$ Name                               | <b>Type</b> | <b>Collation Attributes Null Default Extra</b> |         | <b>Action</b> |                                                                                      |
|--|----------------------------------------|-------------|------------------------------------------------|---------|---------------|--------------------------------------------------------------------------------------|
|  | id_kelas_detail int(11)                |             |                                                |         |               | No None AUTO INCREMENT Change O Drop . Primary in Unique ■ Index los Spatial ve More |
|  | $\blacksquare$ 2 id_kls $\blacksquare$ | int(11)     |                                                | No None |               | index For Spatial ve More Open Drop De Primary Tu Unique                             |
|  | $\Box$ 3 id_sw                         | varchar(7)  |                                                | No None |               | Change O Drop Primary Unique Al Index To Spatial VMore                               |

**Gambar 5.21. Implementasi Kelas Detail**

#### **5.4 ANALISIS HASIL YANG DICAPAI OLEH SISTEM**

Adapun analisis hasil yang dicapai oleh sistem yang telah dibangun dengan menggunakan bahasa pemograman PHP dan *database* MySQL untuk mengatasi permasalahan yang terjadi pada SMPN 4 Kota Jambi adalah sebagai berikut :

- 1. Sistem yang dirancang membantu SMPN 4 Kota Jambi khususnya untuk guru dan siswa proses belajar-mengajar dan latihan-latihan soal.
- 2. Sistem juga memberikan kemudahan untuk guru dalam memberikan ujian dan dapat langsung melihat hasilnya tanpa harus memeriksa terlebih dahulu.

3. Sistem yang dirancang juga menggunakan *database* MySQL sehingga penyimpanan data lebih aman dan dapat mudah dalam melakukan pencarian data-data yang diperlukan.

### **5.3.1 Kelebihan Sistem**

Adapun kelebihan dari sistem baru ini adalah sebagai berikut :

- 1. Sistem dapat melakukan pengolahan data secara terkomputeriasi baik menambah, mengubah, menghapus dan melakukan pencarian data secara otomatis sehingga dapat meningkatkan kinerja guru dan juga dapat memberikan layanan yang lebih cepat dan baik lagi.
- 2. Sistem dapat melakukan rekap data secara otomatis dan juga dapat lihat langsung secara *online* oleh siswa
- 3. Sistem juga mempercepat proses perhitungan nilai dari soal-soal latihan yang diberikan oleh guru tanpa harus menunggu hasil koreksi.

#### **5.3.2 Kekurangan Sistem**

Dan kekurangan dari sistem baru ini adalah sebagai berikut :

1. Belum tersedia aplikasi untuk melakukan *back up database* pada sistem